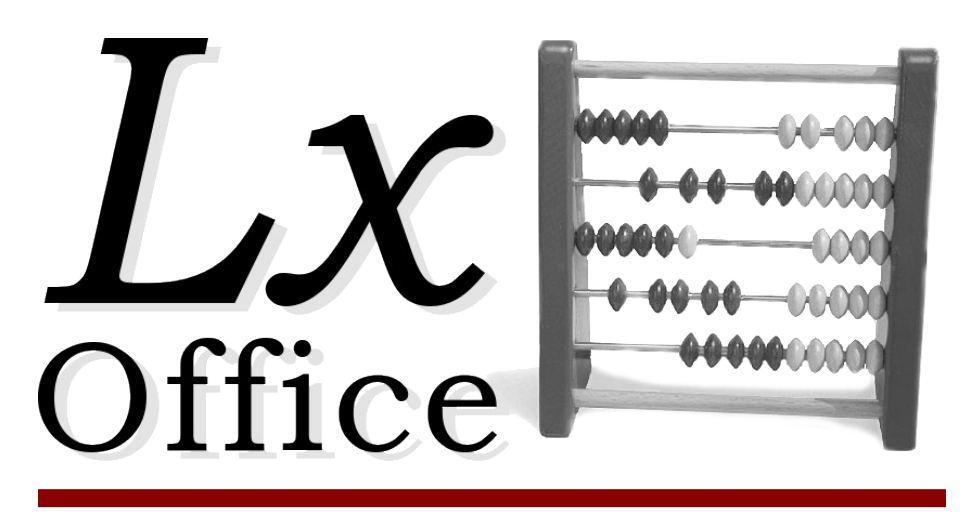

Enterprise Resource Planning

# **Lx-Office ERP::Shopmodul**

**Handbuch**

Version 1.6

## Copyright:

Die Schnittstelle mit ihren einzelnen Bestandteilen steht unter der "Artistic License". Copyright-Inhaber ist Lx-System.

#### Info:

Die Zusammenarbeit mit der Version 2.6.x wurde nicht getestet! Die Anmeldung der Benutzer an LxO hat sich geändert. Auch wurde Lagerwesen eingeführt. Damit die Schnittstelle mit Version 2.6.0 und neuer funktioniert, sollten hier Anpassungen durchgeführt werden.

Vorraussetzungen:

Server: Linux Client: beliebig Lx-ERP Version  $>= 2.4.0 \& 6.2.6.0$ PHPeppershop 2.0 PHP >= 4.0 und Pear DB + PostgreSQL und MySQL Module

#### Installation:

Das tar-File unterhalb vom Webserververzeichnis oder dem ERP-Verzeichnis entpacken.

- \$ cd /var/www/html
- \$ tar xzf /pfad/zu/pepper-[version].tgz

Schreibrechte auf die Datei conf.php und das Verzeichnis tmp und pepper20 für den Webbenutzer (apache,www-data,httpd) vergeben.

- \$ chown apache pepper/conf.php
- \$ chmod 600 pepper/conf.php
- \$ chown apache pepper pepper/tmp

Starten Sie einen Browser und geben Sie folgende URL ein:

http://webserver/pfad/pepper/confedit.php z.B.: <http://localhost/pepper/confedit.php>

Sie werden zunächst aufgefordert sich anzumelden:

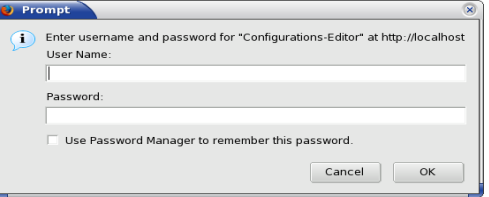

Benutzer und Kennwort für die Erstinstallation sind:

### pepper / pepper

Nach erfolgreicher Anmeldung wird Ihnen folgende Maske angeboten:

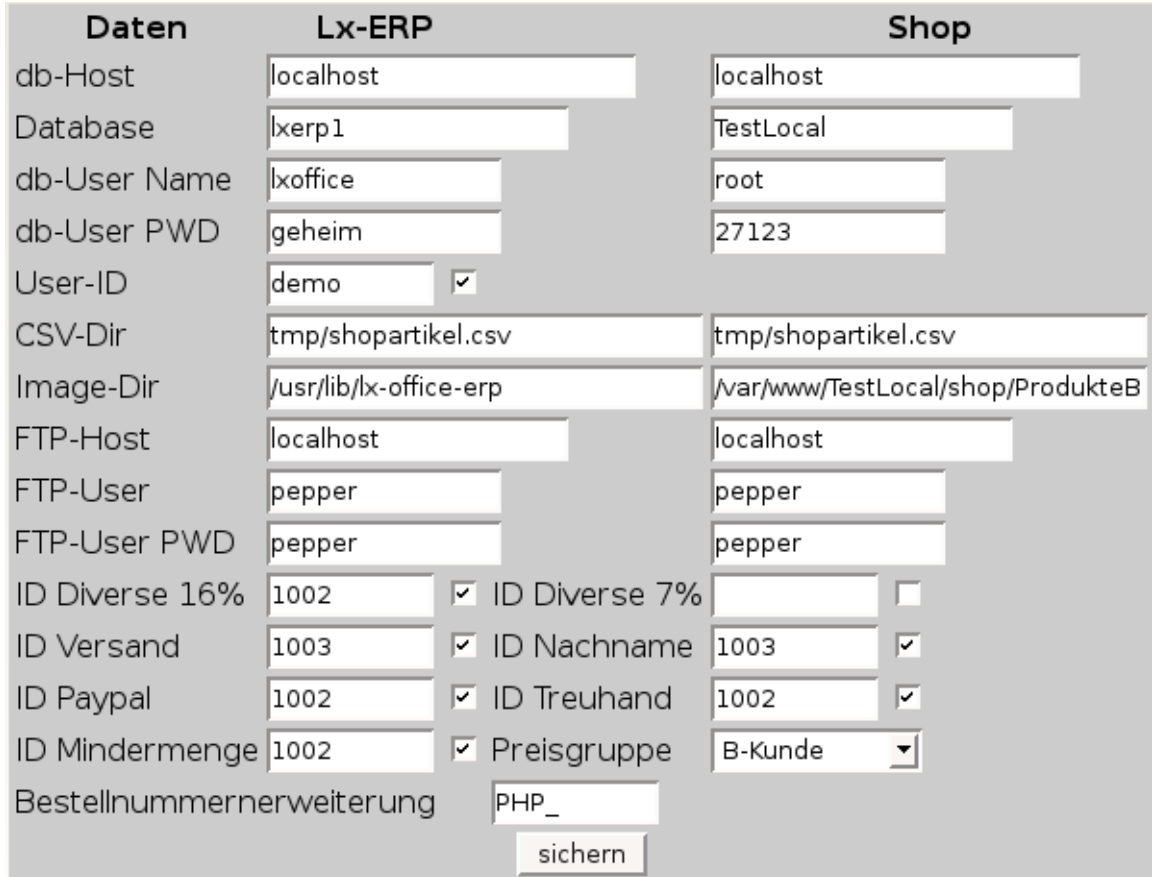

Füllen Sie die Maske bitte sogfälltig aus.

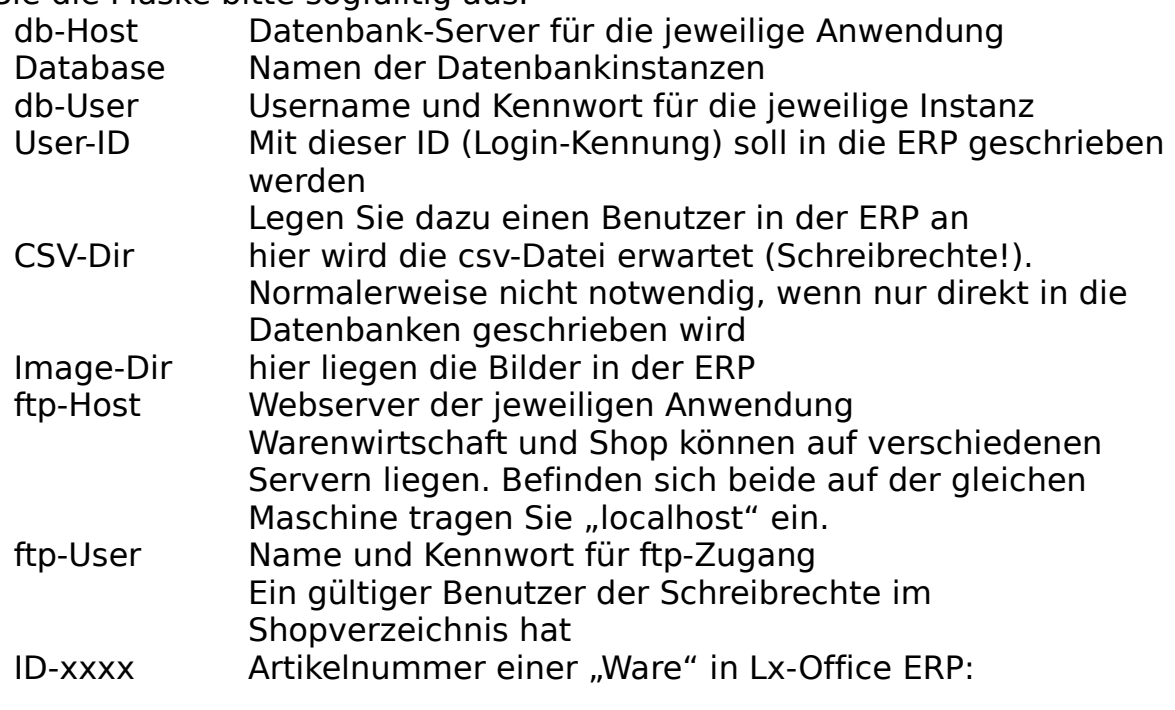

Preisgruppe In LxO ist es möglich mehrere Preisgruppen anzulegen, ein z.B für den Shop Bestellnummernerweiterung Mit diesem Prefix können die IDs der Bestellungen im Shop erweitert werden, damit diese Aufträge einfacher zu identifizieren sind.

Sind alle Eingaben gemacht, schicken Sie das Formular ab.

Sollen später Änderungen durchgeführt werden, so muß bei der Anmeldung der ERP-ftp-User als Benutzer für die Anmeldung verwendet werden.

Es wird nun zunächst versucht eine Verbindung zu den Datenbanken herzustellen. Ist das Erfolgreich, werden die Daten gesichert.

Werden die Id's und der User in der ERP gefunden, werden diese mit einem Häkchen bestätigt.

#### Fehlerquellen:

Befinden sich ERP und Shop nicht auf dem gleichen Server, achten Sie darauf, das die entsprechende Datenbank von Aussen erreichbar ist. Dazu müssen in der Regel folgende Ports freigeschaltet werden:

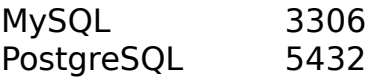

Auch muß auf dem Shopserver ein ftp-Dienst eingerichtet werden, wenn Bilder übertragen werden sollen. Die Firewall ist entsprechend anzupassen.

Vorbereitungen:

In der ERP kann nun bei den Artikeln das Häkchen Shop gesetzt werden. Bitte vergeben Sie auch eine Warengruppe, da sonst alle Artikel in Default landen. Da die ERP nur eine Kategorienebene verwalten kann, muß der ganze Kategorienpfad hinterlegt werden. Die Kategorienüberschrift wird durch eckige Klammern gekennzeichnet, die Hauptkategorie folgt danach ohne Leerzeichen. Dem schleßt sich die Unterkategorie, getrennt durch ein Ausrufezeichen, an. Wird eine Warengruppe ohne Klammer hinterlegt, so wird diese als Hauptgruppe verwendet.

Hardware -> Monitore -> = [Hardware]Monitore!LCD

Jeder Artikel muß auch mit einer eindeutigen Artikelnummer angelegt sein.

Das Shopmodul:

Die URL für die Shopschnittstelle lautet:

http://webservername/pfad/pepper/trans.php z.B.: <http://localhost/pepper/trans.php>

Geben Sie im Browser die URL ein.

[Shop]

Die Schnittstelle kann auch in die ERP integriert werden. Dazu installieren Sie die Schnittstelle wie beschrieben unterhalb der ERP. Erweitern Sie die menu.ini durch die Version im pepper-Verzeichnis

\$ cat /pfad/zu/pepper/menu.ini >> /pfad/zu/lx-erp

oder ergänzen Sie eine eigene menu.ini um folgende Zeilen:

[Shop--Warenexport] module=pepper/shopimport\_db.php

[Shop--Bestellungen] module=pepper/pepperexport.php

[Shop--Konfiguration] module=pepper/confedit.php

Unter dem Menüpunkt Shop stehen Ihnen nun die Module shopimport\_db und pepperexport zur Verfügung.

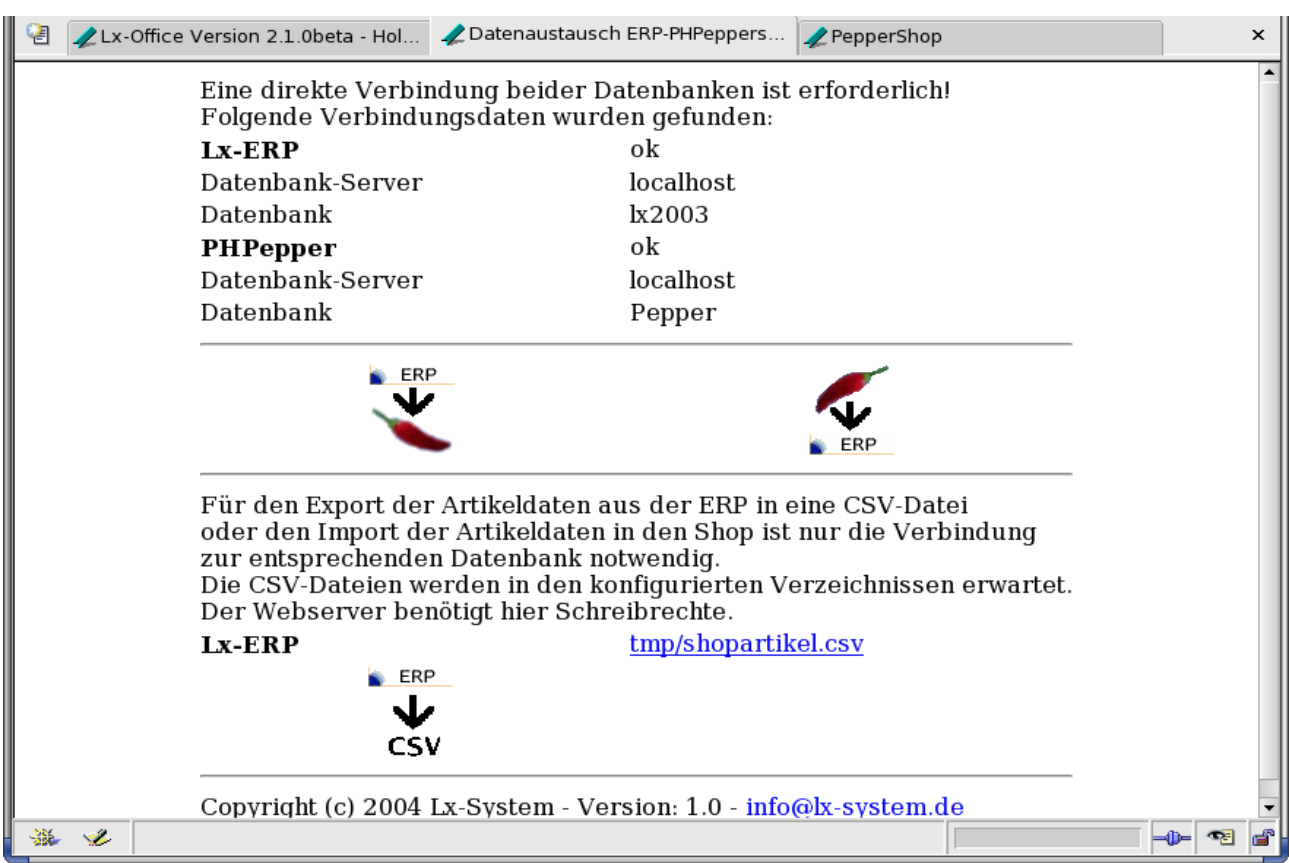

Die Startseite trans.php

Es werden Ihnen die Verbindungsdaten und -statis angezeigt.

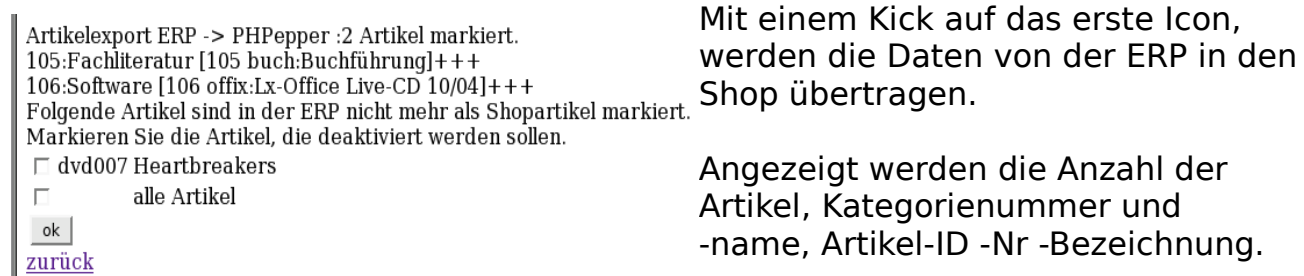

Danach werden Artikel angezeigt, die nicht mehr in der WaWi geführt werden. Diese Artikel können dann als "Ungültig" gekennzeichnet werden, damit sie nicht mehr im Shop angezeigt werden. Sie werden nicht gelöscht, sondern nach "nicht Zugeordnet" verschoben.

Um Bestellungen und Kundendaten aus dem Shop in die WaWi zu übertragen, klicken Sie auf das zweite Icon. Auch hier erhalten Sie einige Informationen: Anzahl der Bestellungen, Kunden und Neukunden,

Es liegen 1 Bestellungen vor. 1 Kunden, davon 0 neue(r) Kunde(n). 1521  $-1460$  2 x 7.5 Lx-Office Live-CD  $10/04$ Daten transferiert! zurück

die Kundennummer und die Auftragsnummer in der ERP, Artikel-ID und Bezeichnung.

Shop-Artikel können für eine externe Bearbeitung zunächst in ein Textfile exportiert werden, dazu klicken Sie einfach auf das linke Icon in der unteren Zeile.

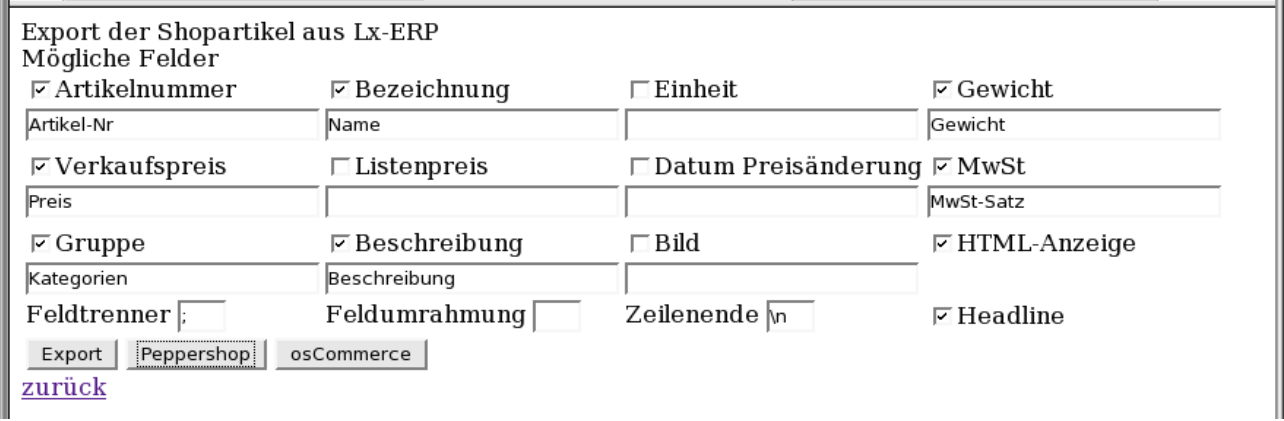

Dieses Modul berücksichtigt die Eigenheiten vom nnCommerce und PHPeppershop. Klicken Sie auf den Knopf "Peppershop". Dadurch werden einige Felder ausgefüllt. Dann klicken Sie auf "Export". Es wird nun im vorgesehenen Verzeichnis eine Textdatei erstellt, die alle Shopartikel mit "Semikolon" separiert enthält.

Diese Datei kann mit einem Klick aus den Link über den "CSV"-Icons runtergeladen werden.

Bearbeiten Sie die Datei mit einem Tabellenkalkulationsprogramm wie OpenOffice-Calc oder einen Editor.

Wir das Häkchen bei "Bild" gesetzt, werden, wenn in der ERP hinterlegt, die Bilder vom ERP-Server auf den Server der Shopschnittstelle übertragen. Diese werden dann umbenannt in "Artikelnummer gr.jpg". Danach werden die Vorschaubilder erzeugt. Diese erhalten den Namen "Artikelnummer kl.jpg".

Der Peppershop bietet die Möglichkeit, Artikel aus dieser Datei zu importieren.

Uploaden von Artikelbildern:

Hier eine kleine allgemeine Erläuterung für den Artikelbilderupload ins Verzeichnis <shopdir>/shop/ProdukteBilder:

Die Bilder sind dort im Format <Artikel ID> <Bildtyp>.<Bildformat> gespeichert.

<Artikel\_ID> -> die in der Datenbank gespeicherte Artikel\_ID des Artikels oder eine beliebige Bezeichnung, die aber bei der Klein- und Grossansicht gleich lauten muss!

 $\leq$ Bildtyp $>$  -> gr = Original hoch geladenes Produktebild kl = Thumbnail (Kleinansicht) eines Orginal Produktebildes.

<Bildformat> -> unterstützt werden zur Zeit: jpg, gif und png (unabhängig von der GD-Library auf dem Webserver!)

Alle Bilddateien in diesem Verzeichnis können ohne weiteres per FTP durch andere (mit gleichem Dateienamen) ersetzt werden. Bei eingeschaltetem Safe-Mode bitte nicht vergessen anschliessend die UNIX-Dateirechte auf 777 zu setzen. Auch der Ordner ProdukteBilder muss 777 haben.

Die Produktebilder koennen natuerlich auch per FTP in dieses Verzeichnis (ProdukteBilder) hochgeladen werden. Die Kleinansicht muss aber dann manuell mit einem Bildbearbeitungsprogramm erstellt werden.

Vorgehen für den Upload eigener Bilder (am Beispiel 'meinbild.jpg'):

1. Grosse Ansicht des Bildes gemäss o.g. Konvention umbenennen -> 'meinbild\_gr.jpg'

- 2. Kleinansicht mit beliebigem Bildbearbeitungstool erzeugen und
- 3. gemäss o.g. Konvention abspeichern -> 'meinbild\_kl.jpg' (convert -resize 100x100 meinbild\_gr.jpg meinbild\_kl.jpg)
- 4. Beide Bilder in diesen Ordner (shop/ProdukteBilder) hochladen
- 5. Artikelbild beliebigem(n) Artikel(n) zuordnen